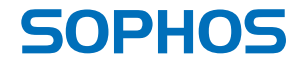

# Quick Start Guide

UTM 220/320/425/525/625

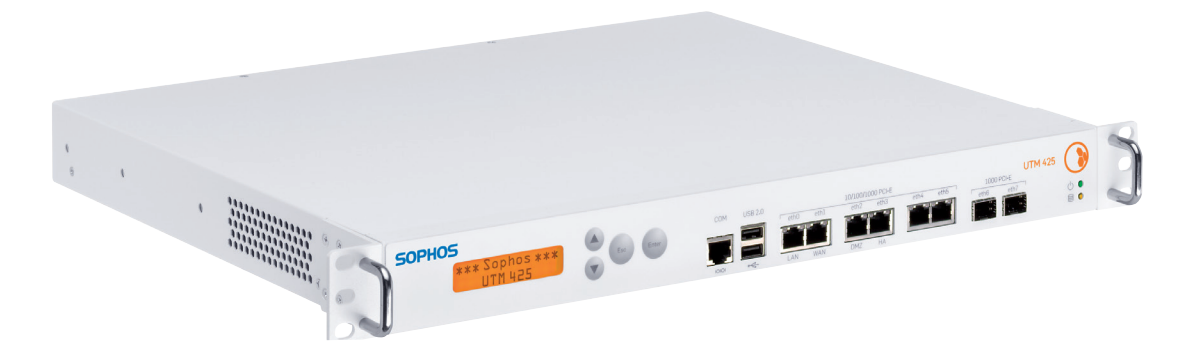

Sophos UTM 220/320/425/525/625 Quick Start Guide

Before you begin please confirm that you have a working Internet connection and make sure you have the account information available that was provided by your ISP.

# 1. Preparation

Congratulations on your purchase of the Sophos UTM appliance to protect your data networks and computers. This Quick Start Guide describes in short steps how to assemble the appliance and explains how to open the web-based WebAdmin configuration tool on the security system from your administration client PC. WebAdmin allows you to configure every aspect of the security system.

### Scope of Supply

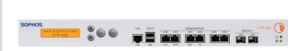

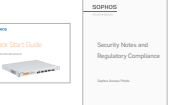

or

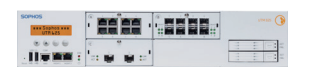

UTM 525 / UTM 625 (2U rack mount chassis)

2nd power cable 2 rack mount rails

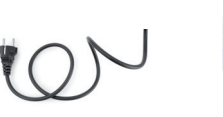

UTM 220/320/425 This Quick Start Guide 2 rack mount brackets RJ45 to DB9 adapter cable

(1U rack mount chassis) and Security Notes RU45 Ethernet cable, 1 power cable

### License

The security appliances are delivered with a 30-day trial version. During or after the trial period, you can activate either a) full subscription functionality, by uploading the Sophos UTM licence file you purchase from your Sophos partner, or b) base firewall functionality, by creating an account at <https://my.astaro.com> and activating the Essential Firewall (EF) key found printed on the bottom label of your appliance. Please note that the Essential Firewall key is only used for base firewall functionality: you do not need it to use your purchased licence.

### Support & Documentation

For more information and technical support please visit [www.sophos.com/en-us/support](http://www.sophos.com/en-us/support) or contact your local reseller.

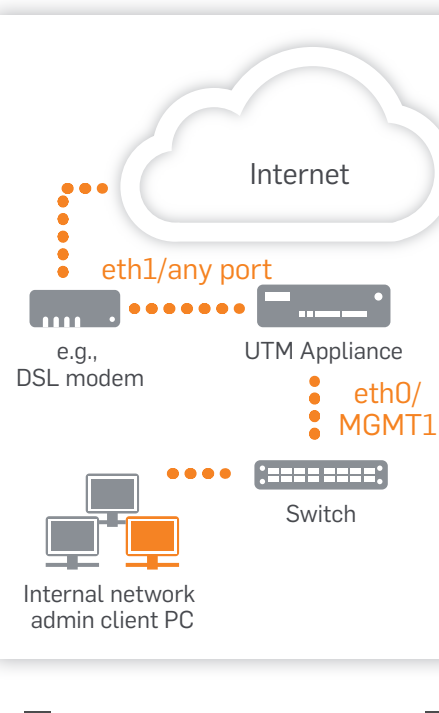

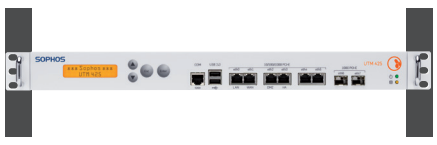

# 2. Mount and connect the device

### Connect the ports to the internal and external networks.

- 1) Connect the eth0/LAN port (UTM 220, 320, 425) or MGMT1 port (UTM 525, 625), respectively, via a hub or switch to the internal network. For this purpose, please use the RJ45 Ethernet cable of the scope of supply. Note that your administration client PC must also be connected to this network.
- 2) Connect the eth1/WAN port (UTM 220, 320, 425) or an Ethernet port from any LAN module (UTM 525, 625), respectively, to the external network. The connection to the WAN depends on the type of Internet access.

Note: With respect to UTM 525/625, we recommend to use the MGMT1 interface for connecting the administration PC (i.e., WebAdmin) and all other network interfaces for regular network traffic.

### The UTM appliances are shipped with the following default settings: Internal network card (eth0/MGMT1)

IP address: 192.168.0.1 Network mask: 255.255.255.0 Default gateway: None DNS proxy: Enabled Firewall: Block all DHCP service: Disabled

### Mount the appliance to the rack

Please follow the rack mounting instructions as described in the UTM Operating Instructions.\*\*

# 3. Power it on

Power switch

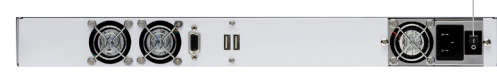

### Connect the appliance to the power socket and turn it on

Connect the appliance to the power socket using the power cable(s) from the scope of supply.

Turn the appliance on. The power switch is on the back side of the housing next to the power supply plug. Once the security system has booted completely, you'll hear an acoustic signal: five beeps in a row.

# 4. Configure the device

### Use your browser to make the initial connection to the WebAdmin GUI

You will need to configure a workstation with the necessary LAN properties to access WebAdmin. You can change these settings later to match your existing network. The location of the menu for these settings depends on the operating system of your client.

Example: With Windows 7, the menu can be found under Start >> Control Panel >> Network and Sharing Center

Start the browser and enter the management IP address of the appliance: <https://192.168.0.1:4444>

Accept the security notice by clicking OK (Mozilla Firefox) or Yes (MS Internet Explorer).

For configuration you can follow the initial setup wizard described in the WebAdmin Quick Start Guide\*\* or cancel it and perform a manual setup (see the UTM Administration Guide\*).

\*\* Available at [www.sophos.com/en-us/support](http://www.sophos.com/en-us/support)

### Workstation connection properties:

IP address: Any address in the range 192.168.0.2 through 192.168.0.254

Netmask: Enter 255.255.255.0

Standard gateway: Enter the IP address of the appliance's internal network card (eth0/MGMT1): 192.168.0.1

DNS server: Enable this option and enter the IP address of the internal network card (eth0/MGMT1): 192.168.0.1

# 1. Vorbereitung

Bevor Sie beginnen, stellen Sie bitte sicher, dass Sie eine funktionsbereite Internetverbindung sowie die Zugangsinformationen Ihres ISP zur Verfügung haben.

Wir beglückwünschen Sie zum Kauf einer UTM Appliance zum Schutz Ihres Netzwerkes und Ihrer Computer. Dieser Quick Start Guide beschreibt in kurzen Schritten den Aufbau der Appliance sowie den Zugang zum web-basierten Konfigurationstool WebAdmin von ihrem Administrations-PC.

### Lieferumfang

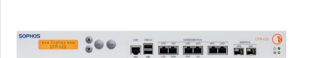

oder

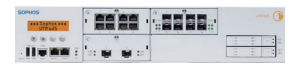

UTM 525/625 (2U rack mount chassis)

2. Stromkabel 2 Rackmountschienen

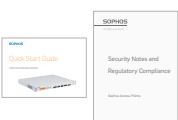

 $\parallel$ 

UTM 220/320/425 Dieser Quick Start Guide 2 Halterungen RJ45 zu DB9 Adapterkabel (1U rack mount chassis) und Sicherheitshinweise für Rackmontage RJ45 Ethernetkabel, 1 Stromkabel

### Lizenz

Die Sicherheits-Appliances werden mit einer 30 Tage gültigen Testversion ausgeliefert. Während oder nach der Probezeit können Sie entweder a) Ihre Sophos UTM Subscriptions aktivieren, indem Sie die Sophos UTM Lizenzdatei hochladen, die Sie von Ihrem Sophos Partner erworben haben, oder b) Basis-Firewall-Funktionalität aktivieren, indem Sie ein Benutzerkonto auf<https://my.astaro.com> anlegen und dort den Essential-Firewall-Schlüssel (EF Key) aktivieren, der auf der Unterseite der Appliance aufgedruckt ist. Bitte beachten Sie, dass der Essential-Firewall-Schlüssel nur für die Basis-Firewall-Funktionalität benötigt wird: Sie benötigen ihn nicht für Ihre käuflich erworbene Lizenz.

### Support & Documentation

Weitere Information und technischen Support finden Sie unter [www.sophos.com/de-de/](http://www.sophos.com/de-de/support) [support](http://www.sophos.com/de-de/support) oder kontaktieren Sie Ihren lokalen Sophos Partner.

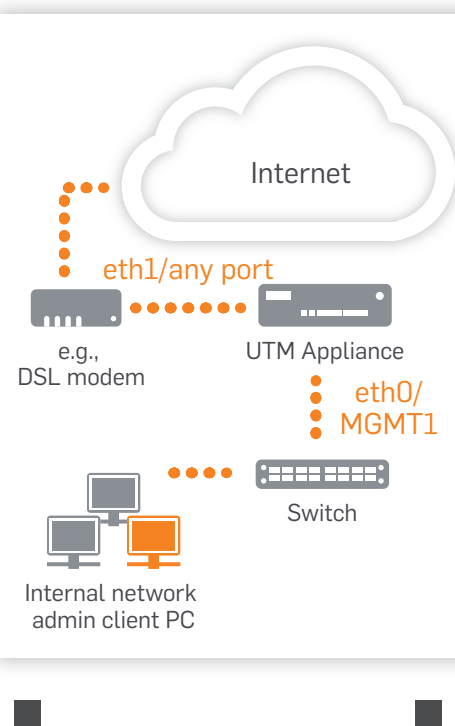

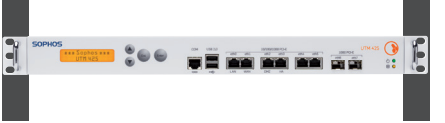

# 2. Montieren und Verbindung herstellen

### Verbinden Sie die Ports zum internen und externen Netzwerk.

- 1) Verbinden Sie den eth0/LAN-Anschluss (UTM 220, 320, 425) bzw. MGMT1- Anschluss (UTM 525, 625) über einen Hub oder Switch mit dem internen Netzwerk. Verwenden Sie hier hierfür das mitgelieferte RJ45-Ethernetkabel. Beachten Sie, dass Ihr Administrations-PC ebenfalls an diesem Netzwerk angeschlossen sein muss.
- 2) Verbinden Sie den eth1/WAN-Anschluss (UTM 220, 320, 425) bzw. einen beliebigen Port der LAN-Module (UTM 525, 625) mit dem externen Netzwerk. Die Art der Verbindung hängt von Ihrem Internetanschluss ab.

Hinweis: Bei den Appliances UTM 525/625 empfehlen wir die Verwendung des MGMT1-Anschlusses für die Verbindung zum Administrations-PC (d.h. WebAdmin) und alle anderen Netzwerkanschlüsse für regulären Datenverkehr.

### UTM Appliances werden mit folgenden Standardeinstellungen ausgeliefert:

Internal network card (eth0/MGMT1) IP address: 192.168.0.1 Network mask: 255.255.255.0 Default gateway: None DNS proxy: Enabled Firewall: Block all DHCP service: Disabled

### Montieren Sie die Appliance in einem Rack.

Bitte folgen Sie den Anweisungen für Rackmontage in der UTM-Bedienungsanleitung.\*\*

Netzschalter

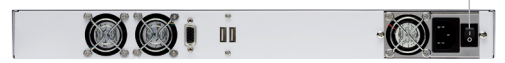

# 3. Gerät anschalten

### Verbinden Sie die Appliance mit der Netzsteckdose und schalten Sie sie ein

Benutzen Sie für den Netzanschluss das mitgelieferte Stromkabel.

Schalten Sie die Appliance ein. Die Netzschalter befinden sich auf der Rückseite neben dem Netzanschluss. Sobald das System komplett gebootet hat, hören Sie fünf Pieptöne nacheinander.

# 4. Konfiguration

### Starten Sie Ihren Browser für den Zugriff auf die WebAdmin-Oberfläche

Sie müssen die LAN-Einstellungen Ihres PCs evtl. temporär ändern, um auf den WebAdmin zugreifen zu können. Diese können später wieder geändert werden. Die Einstellungen variieren je nach Betriebssystem.

Beispiel: Mit Windows 7 finden Sie das Menü unter Start > Systemsteuerung > Netzwerk und Freigabecenter

Starten Sie danach den Browser und geben Sie die IP Adresse der Appliance ein: <https://192.168.0.1:4444>

Akzeptieren Sie die Sicherheitswarnung durch Klicken auf OK (Mozilla Firefox) oder JA (MS Internet Explorer).

Die initiale Konfiguration können Sie per Setup Wizard (beschrieben im WebAdmin Quick Start Guide\*\*) oder manuell durchführen (siehe UTM Administration Guide\*).

\*\* Verfügbar unter [www.sophos.com/de-de/support](http://www.sophos.com/de-de/support)

### Workstation LAN-Eigenschaften

IP Adresse: Beliebige Adresse zwischen 192.168.0.2 und 192.168.0.254

Netzmaske: 255.255.255.0

Standard Gateway: IP Adresse der Appliance (internal network card / eth0/MGMT1): 192.168.0.1

DNS Server: Aktivieren Sie diese Option und geben Sie die IP Adresse der internal network card (eth0/MGMT1) ein: 192.168.0.1

# 1. 准备工作

在您开始前,请先确认您的ISP提 供了使用Internet链路的详细信 息,并确保Internet链路可用。

祝贺您购买 Sophos安全服务器 设备来保护您的数据网络和 计算机。

本"快速入门指南"简要地分步介绍了设备的组装,并对 如何通过您的管理客户端 PC 打开安全系统中基于 web 的 WebAdmin 配置工具进行了说明。WebAdmin 可用于 配置安全 系统的各个方面

#### 供货范围

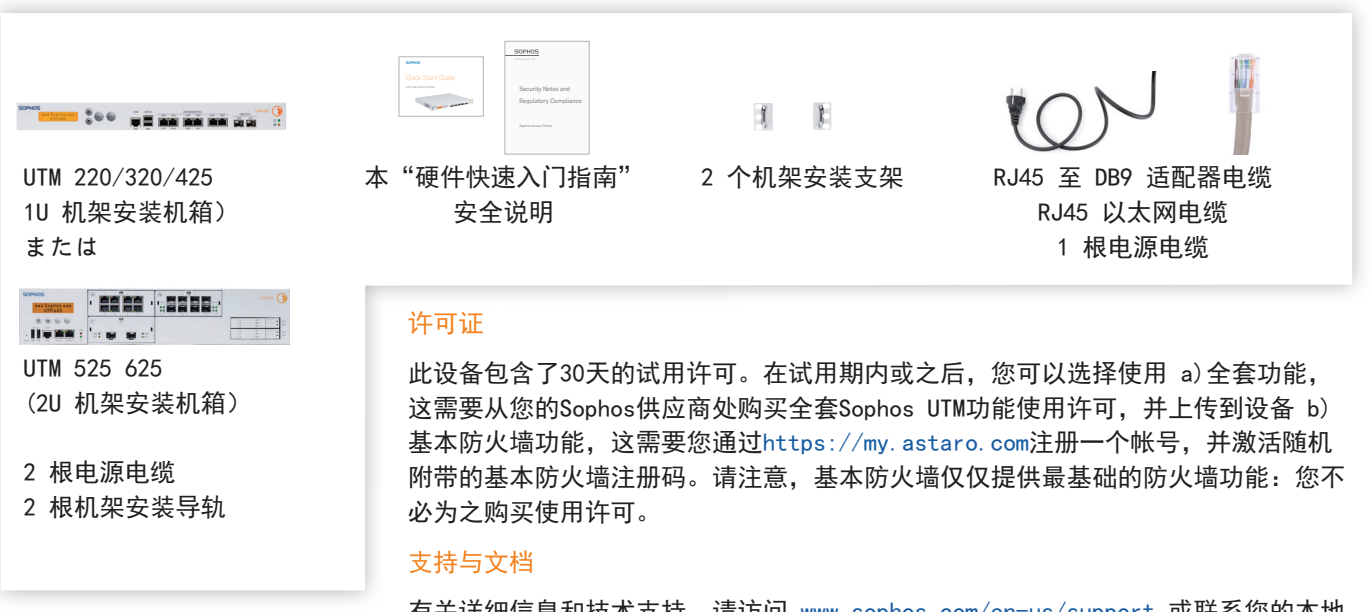

有关详细信息和技术支持,请访问 [www.sophos.com/en-us/support](http://www.sophos.com/en-us/support) 或联系您的本地 分销商。

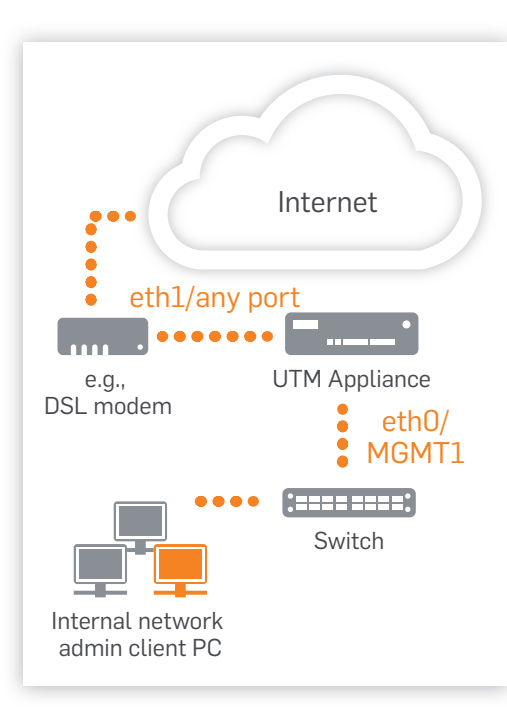

### 2. 安装并连接设备

### 将端口与内部网络 (LAN) 和外部网络 (WAN) 相连

- 1) 请将 eth0/LAN 接口(UTM 220,320,425)或 MGMT1 接口(UTM 525 , 625) 通过 RJ 45 以太网线缆连接到内部网络 (LAN) 的集线器或交 换机。请注意,管理员电脑也必须连接在内部网络。
- 2) 请将 eth1 /WAN 接口 (UTM 220, 320, 425) 或任意 LAN 模块的一 个接口(UTM 525,625)连接到外部网络。WAN 的连接方式取决于 Internet 访问的类型。

注意:对于 UTM 525/625 型号设备,我们建议 MGMT1 接口用于设备管理 (如使用 WebAdmin 管理). 其他接口用于日常处理网络流量。

所交付的 Sophos UTM 设备具有以下默认设置:

内网口 (eth0/MGMT1) IP 地址:192.168.0.1 网络掩码: 255, 255, 255, 0 默认网关:无 DNS 代理 已启用 防火墙 全部阻止 DHCP 服务 已禁用

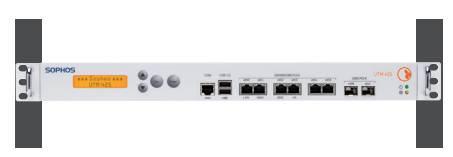

将设备安装在机架上

请按照"UTM 操作说明"\*\* 中的机架安装说明进行操作。

# 3. 打开电源

电源开关  $\neg$ 

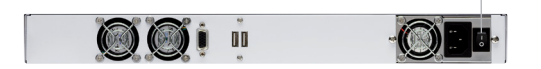

将设备连接到电源插座并将其打开

用供货范围中的电源电缆将设备连接到电源插 座。

打开设备。 电源开关位于壳体背面的电源插头旁。安全系统完全启动后,您 将听到声音信号: 连续五声哔哔响。

### 4. 配置设备

#### 利用您的浏览器创建到 WebAdmin GUI 的初始连接

您需要为工作站配置必要的 LAN 属性以访问 WebAdmin。稍后可更改这些属性 以匹配您现有 的网络。这些设置的菜单位置取决于您的客户

端的操作系统。 示例: 在 Windows 7 中, 可在"开始">>"控制面板">> " 网络和共享中心"下找到该菜单

启动浏览器,然后输入该设备的管理 IP 地址[:https://192.168.0.1:4444](https://192.168.0.1:4444)

单击"确定"(Mozilla Firefox) 或"是"(MS Internet Explorer) 接受安 全声明。

#### <https://192.168.0.1:4444>

在配置时,您可以遵循"WebAdmin 快速入门指南"\*\* 中所 述的初始设置向 导进行操作, 或将其取消进行手动设置(请 参见"UTM 管理指南"\*)。

\*\* 可从 [www.sophos.com/en-us/support](http://www.sophos.com/en-us/support) 获取

#### 工作站连接属性:

IP 地址:192.168.0.2 至 192.168.0.254 范围内的任何 地址

网络掩码:输入 255.255.255.0

标准网关:输入该设备内网口 (eth0/ MGMT1) 的 IP 地 址:192.168.0.1

DNS 服务器: 启用此选项, 然后输入内网口 (eth0/MGMT1) 的

IP 地址:192.168.0.1

作業を始める前に、有効なインタ ーネット接続と ISP から提供され たアカウント情報があることを確認 してください。

### 1. 使用前の準備

Sophos UTM アプライアンスをご購入いただきありがとうございます。本製品は、お客様の データネットワークとコンピュータを保護します。このクイック スタート ガイドでは、アプライ アンスの接続方法と、お客様の管理クライアント PC から、セキュリティシステム上の Web ベースの WebAdmin 設定ツールを開く方法について説明しています。WebAdmin では、セ キュリティシステムに関するあらゆる設定が可能です。

#### 製品に含まれる内容

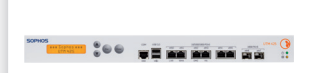

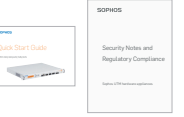

UTM 220/320/425 (1U ラックマウントケース)

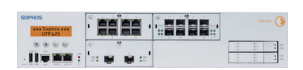

UTM 525 / UTM 625 (2U ラックマウントケース)

電源ケーブル ラックマウント用のレー ル (2個)

### ライセンス

本書クイック スタート ガイド およびセキュリティ ノート

> セキュリティ アプライアンスは 30日間の無償評価版として提供されます。評価期間中また は期間後に、(a) ソフォスパートナーから Sophos UTM のライセンスファイルを購入してアッ プロードいただき、すべての機能を有効にするか、(b) <https://my.astaro.com> でアカウント を作成して、 アプライアンスの裏側に印刷されている Essential Firewall (EF) のキーを有効 にすることで基本的なファイアウォール機能を有効にできます。Essential Firewall キーは基 本的なファイアウォール機能を有効にする場合にのみ使用します。ライセンスを購入してい ただいた場合には、使用する必要はありません。

ラックマウント用の ブラケット (2個)

 $-1$ 

RJ45-DB9 アダプタケーブル

RJ45 イーサネットケーブル、電源ケーブル

### サポートおよびドキュメント

詳細情報およびテクニカルサポートについては[、www.sophos.com/ja-jp/support](http://www.sophos.com/en-us/support) またはソ フォス営業部にお問い合わせください。

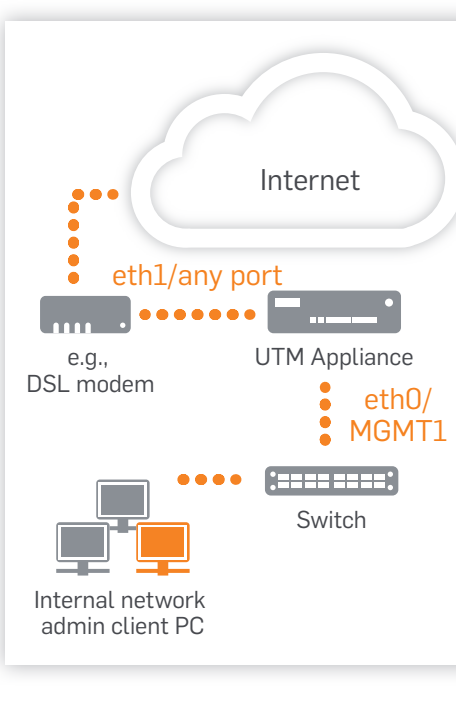

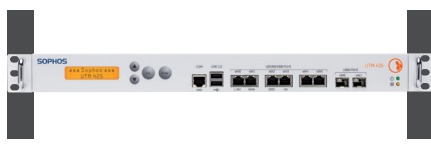

# 2. デバイスの取り付けおよび接続

### ポートを内部および外部ネットワークに接続する

- 1) ハブまたはスイッチ経由で eth0/LAN ポート (UTM 220、320、425) または MGMT1 ポート (UTM 525、625) を個別に内部ネットワークに接続します。こ の接続には、本製品に付属の RJ45 イーサネットケーブルを使用してくださ い。また、管理用クライアント PC も、このネットワークに接続してください。
- 2) eth1/WAN ポート (UTM 220、320、425) またはすべての LAN モジュールか らのイーサネットポート (UTM 525、625) を個別に外部ネットワークに接続し ます。WAN への接続はインターネットアクセスの種類によって異なります。

注: UTM 525/625 については、管理 PC (WeAdmin) の接続には MGMT1 イン ターフェースを使用し、その他すべてのネットワーク インターフェースは通常の ネットワークトラフィック用に使用することをお勧めします。

UTM アプライアンスは以下のデフォルト設定で提供されます。

内部ネットワークカード (eth0/MGMT1) IPアドレス: 192.168.0.1 ネットワークマスク: 255.255.255.0 デフォルトゲートウェイ: なし DNSプロキシ: 有効 ファイアウォール: すべてをブロック DHCP サービス: 無効

### アプライアンスをラックに取り付ける

UTM の取扱説明書 \*\* に記載されているラックへの取り付けに関する指示に 従ってください。

### 3. 電源を入れる

電源スイッチ

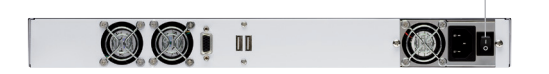

アプライアンスを雷源ソケットに接続してスイッチを入れる

付属の電源ケーブルを使用してアプライアンスを電源ソケットに接続します。 アプライアンスの電源をオンにします。電源スイッチはデバイス背面、電源接 続口の横にあります。セキュリティシステムが完全に起動するとビープ音が連 続して 5回鳴ります。

### 4. デバイスを設定する

ブラウザを使用して WebAdmin GUI への初期接続を行う

クライアントコンピュータの接続プロパティ:

IPアドレス: 192.168.0.2 ~ 192.168.0.254 の範 囲内のアドレス

ネットマスク: 255.255.255.0 を入力

標準ゲートウェイ:アプライアンスの内部ネット ワークカード (eth0/MGMT1) の IP アドレス: 192.168.0.1 を入力

DNS サーバー:内部ネットワークカード (eth0/ MGMT1) の IP アドレス: 192.168.0.1 を入力

WebAdmin にアクセスするには、クライアントコンピュータで必要な LAN プロパ ティを設定する必要があります。既存のネットワークに合わせてこれらの設定 を後で変更できます。これらの設定のメニューの場所は、クライアントの OS に よって異なります。

例:Windows 7 の場合、メニューは「スタート」-「コントロール パネル」-「ネット ワークと共有センター」の下にあります。ブラウザを起動し、以下のアプライア ンスの管理 IP アドレスを入力します[。https://192.168.0.1:4444](https://192.168.0.1:4444)

セキュリティに関する確認があった場合、「OK」 (Mozilla Firefox の場合) また は「はい」 (MS Internet Explorer の場合) をクリックします。

設定に関しては、WebAdmin のクイックスタートガイド (英語)\*\* に説明されて いる初期セットアップウィザード従うか、ウィザードをキャンセルして手動セット アップを実行できます (「UTM 管理ガイド」\* を参照)。

\*\* [www.sophos.com/ja-jp/support](http://www.sophos.com/en-us/support) から取得可能

Sophos UTM 220/320/425/525/625 Quick Start Guide

Sales DACH Deutschland, Österreich, Schweiz Tel: +49 (0) 611 5858-0 Tel: +49 (0)721 255 16-0 E-Mail: sales@sophos.de

Japan Sales: Tel: +81 3 3568 7550 Email: sales@sophos.co.jp China Sales: Tel: +86-10 - 6567 5820 Shanghai Sales: Tel: +86-21-32517160

United Kingdom Sales: Tel: +44 (0)8447 671131 Email: sales@sophos.com North American Sales: Toll Free: 1-866-866-2802 Email: nasales@sophos.com Australia & New Zealand Sales Tel: +61 2 9409 9100 Email: sales@sophos.com.au

Boston, USA | Oxford, UK © Copyright 2013. Sophos Ltd. All rights reserved. All trademarks are the property of their respective owners.

Sophos Quick Start Guide 03.13v2.dNA

**SOPHOS**